NAJČASTEJŠIE OTÁZKY + SPRIEVODCA RIEŠENÍM PROBLÉMOV

# **eloc** LumiSpar . SYSTÉM

*Vstup: inteligentná starostlivosť o pleť Výstup: žiarivá, mladistvo vyzerajúca pleť*

# Všeobecné otázky

# **ODKIAĽ SI MÔŽEM STIAHNUŤ APLIKÁCIU NU SKIN VERA?**

#### **Používatelia systému iOS:**

Aplikáciu VERA si môžete stiahnuť z obchodu App Store. Môžete tiež naskenovať QR kód uvedený nižšie.

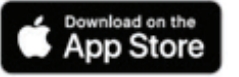

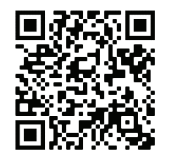

**Používatelia systému Android:**  Aplikáciu VERA si môžete stiahnuť z obchodu Google Play. Môžete tiež

naskenovať QR kód uvedený nižšie.

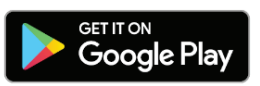

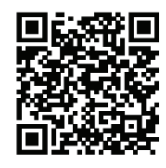

#### **AKO SI MÔŽEM VYTVORIŤ ÚČET NU SKIN?**

- 1. Na úvodnej obrazovke aplikácie Vera vyberte možnosť "Registrácia".
- 2. Zadajte ID Brand Affiliate, ktorý vám aplikáciu Vera odporučil, alebo, ak vám ju nikto neodporučil, ťuknite na možnosť "Nemám ID sponzorujúceho Brand Affiliate".
- 3. Vyplňte dotazník a kliknite na možnosť Odoslať.
- 4. Po odoslaní formulára sa zobrazí výzva, aby ste sa prihlásili pomocou svojho používateľského mena a hesla.

#### **PREČO SA MUSÍM PRIHLÁSIŤ PREDTÝM, AKO ZÍSKAM PRÍSTUP K SVOJMU PRIPOJENÉMU PRÍSTROJU?**

Funkcie ako Sledovanie používania a Prispôsobené postupy starostlivosti o pleť sú závislé od dát prepojených s vašimi prihlasovacími údajmi. Okrem toho sa prihlásenie používateľa vyžaduje aj na účely aktualizácie firmvéru prístroja.

#### **AKO SI MÔŽEM VYTVORIŤ SELFIE POMOCOU APLIKÁCIE VERA?**

Prejdite do časti Časová os selfie, a to buď z úvodnej obrazovky alebo zo sekcie "Môj profil". Postupujte podľa pokynov, aby ste vytvorili čo najlepší autoportrét. Selfie vám umožňujú sledovať svoj progres v čase.

#### **AKO POROVNÁM DVE SELFIE V APLIKÁCII VERA, ABY SOM VIDEL(A) SVOJ PROGRES?**

- 1. V časti "Časová os selfie" vyberte možnosť "Porovnať selfie".
- 2. Vyberte fotografie, ktoré chcete porovnať, a ťuknite na "Analyzovať selfie".

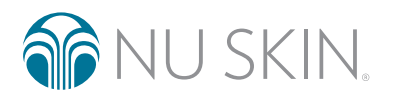

**ILI SKIN** 

Lumis

LumiSpa

**NUS** 

LumiS

 $\omega$ 

# **(g) ageloc. LumiSpa® ic** SYSTÉM

# Párovanie a konektivita

## **AKO SPÁRUJEM SVOJ PRÍSTROJ AGELOC LUMISPA IO S APLIKÁCIOU NU SKIN VERA?**

- 1. Skontrolujte, či máte v telefóne zapnutú funkciu Bluetooth® a či je prístroj LumiSpa VYPNUTÝ.
- 2. Otvorte aplikáciu Nu Skin Vera (ak je nemáte, stiahnite si ju podľa krokov v časti 1).
- 3. Prihláste sa pomocou účtu Nu Skin.
- 4. Na navigačnej lište ťuknite na možnosť "Prístroje".
- 5. Ťuknite na možnosť "Spárovať nový prístroj".
- 6. Odsúhlaste všeobecné podmienky a ťuknite na možnosť "Pokračovať".
- 7. Ťuknite na možnosť "Poďme na to".
- 8. Dvojitým stlačením tlačidla zapnutia/vypnutia prístroj LumiSpa iO ZAPNITE.
- 9. V aplikácii ťuknite na možnosť "Pripojiť".
- 10. Potom vyberte prístroj LumiSpa iO na spustenie párovania.
- 11. Po úspešnom spárovaní sa zobrazí oznámenie s informáciou o úspešnom spárovaní.
- 12. Ak je párovanie neúspešné, zobrazí sa oznámenie o neúspešnom párovaní. Skúste prístroj znovu spárovať.
- 13. Po spárovaní prístroja sa automaticky aktualizuje firmvér vášho prístroja LumiSpa iO. Aby bolo možné uskutočniť aktualizáciu, počas procesu sa musí prístroj LumiSpa iO nabíjať.

# **ČO MÁM ROBIŤ, AK PRÍSTROJ NEMOŽNO SPÁROVAŤ ANI DODRŽANÍM VŠETKÝCH KROKOV PÁROVANIA.**

- 1. Skontrolujte, či máte v telefóne nainštalovanú najnovšiu verziu aplikácie Vera, prístroj LumiSpa iO je nabitý, zapnutý a aplikácia Vera je otvorená. Počas párovania aplikáciu Vera nezatvárajte.
- 2. Skontrolujte nastavenia Bluetooth vo svojom telefóne a ak sa zobrazuje prístroj LumiSpa, použite funkciu "Zabudnúť".
- 3. Resetujte pripojenie Bluetooth prístroja LumiSpa iO tak, že ho umiestnite na nabíjačku a na 5 sekúnd stlačíte tlačidlo zapnutia/vypnutia. Po vynulovaní prístroja sa nakrátko rozsvieti modrá kontrolka.
- 4. Skúste prístroj znovu spárovať.
- 5. Ak bude párovanie neúspešné, zopakujte krok 2.
- 6. Vykonajte obnovenie výrobných nastavení prístroja tak, že ho umiestnite na nabíjačku a na 10 sekúnd stlačíte tlačidlo zapnutia/vypnutia. Po vynulovaní prístroja sa nakrátko rozsvieti oranžová kontrolka.
- 7. Skúste prístroj znovu spárovať.

# **ČO MÁM ROBIŤ, AK PÁROVANIE S APLIKÁCIOU VERA ZLYHÁ?**

Ak všetky kroky zlyhajú, prečítajte si používateľskú príručku, kde nájdete ďalšie informácie týkajúce sa resetovania a servisu prístroja.

# **ČO MÁ ZA NÁSLEDOK RESETOVANIE PRIPOJENIA BLUETOOTH?**

Resetovanie pripojenia Bluetooth má za následok "zabudnutie" všetkých pripojení Bluetooth vo vašom prístroji LumiSpa iO. Vykonáva sa pripojením nabíjačky k prístroju a stlačením tlačidla zapnutia/vypnutia na 5 sekúnd. Prístroj zavibruje a po dokončení resetovania začnú LED kontrolky blikať na modro.

# **GO** ageloc. LumiSpa® SYSTÉM

# **ČO MÁ ZA NÁSLEDOK OBNOVENIE VÝROBNÝCH NASTAVENÍ?**

Obnovenie výrobných nastavení vymaže z prístroja LumiSpa iO všetky pripojenia Bluetooth, používateľské dáta\* a prispôsobené postupy starostlivosti o pleť. Vykonáva sa pripojením nabíjačky k prístroju a stlačením tlačidla zapnutia/vypnutia na 10 sekúnd. Prístroj zavibruje a po dokončení obnovenia výrobných nastavení začnú LED kontrolky blikať na oranžovo.

\* Niektoré používateľské údaje, ako sú diagnostické záznamy na účely záruky, zostanú v prístroji aj po obnovení výrobných nastavení.

#### **AKO ZISTÍM, ŽE JE PRÍSTROJ LUMISPA IO PRIPOJENÝ K APLIKÁCII VERA?**

Po spárovaní prístroja sa na hlavnej obrazovke prístroja zobrazí karta s názvom LumiSpa iO-XXXX. Tá oznamuje, že je prístroj LumiSpa iO pripojený (zapnutý), nabíja sa (je pripojená nabíjačka), alebo je v pohotovostnom režime (zzz). Po spárovaní prístroja Lumi iO v aplikácii Vera získate prístup k všetkým funkciám využívajúcim pripojenie, ako sú prispôsobené postupy starostlivosti o pleť, sledovanie používania, upozornenia na výmenu silikónovej hlavice a pod.

#### **MÔŽEM K SVOJMU TELEFÓNU PRIPOJIŤ VIAC AKO JEDEN PRÍSTROJ LUMISPA IO?**

Áno. Počet prístrojov LumiSpa iO, ktoré možno pripojiť k telefónu, nie je obmedzený.

Poznámka: Používanie je prepojené s účtom a nie jednotlivými prístrojmi LumiSpa iO. To znamená, že ak máte so svojím účtom spárovaných viacero prístrojov, v časti Sledovanie používania uvidíte kombinované používanie všetkých prístrojov.

#### **MÔŽEM PRÍSTROJ LUMISPA IO PRIPOJIŤ K VIAC AKO JEDNÉMU TELEFÓNU?**

Nie. Keďže prístroj LumiSpa iO obsahuje osobné a prispôsobené údaje, možno ho pripojiť iba k jednému telefónu, v ktorom sa používa jeden účet. Ak potrebujete prístroj spárovať s iným telefónom s využitím toho istého účtu, musíte resetovať pripojenie Bluetooth pripojením nabíjačky k prístroju a stlačením tlačidla zapnutia/vypnutia na 5 sekúnd. Prístroj zavibruje a po dokončení resetovania začnú LED kontrolky blikať na modro.

Ak potrebujete svoj prístroj LumiSpa iO spárovať s iným telefónom a iným účtom, musíte obnoviť výrobné nastavenia prístroja pripojením nabíjačky k prístroju a stlačením tlačidla zapnutia/vypnutia na 10 sekúnd. Prístroj zavibruje a po dokončení resetovania začnú LED kontrolky blikať na oranžovo. Obnovenie výrobných nastavení vymaže z prístroja LumiSpa iO všetky pripojenia Bluetooth, používateľské dáta\* a prispôsobené postupy starostlivosti o pleť.

\* Niektoré používateľské údaje, ako sú diagnostické záznamy na účely záruky, zostanú v prístroji aj po obnovení výrobných nastavení.

# **MÁM NOVÝ TELEFÓN, AKO MÔŽEM SPÁROVAŤ SVOJ PRÍSTROJ S MOJÍM NOVÝM TELEFÓNOM?**

Skôr, ako sa pokúsite prístroj spárovať s novým telefónom, je potrebné resetovať pripojenie Bluetooth na prístroji LumiSpa iO. To vykonáte tak, že prístroj umiestnite na nabíjačku a na 5 sekúnd stlačíte tlačidlo zapnutia/vypnutia. Po vynulovaní prístroja sa nakrátko rozsvieti modrá kontrolka.

### **MÁM NOVÝ TELEFÓN, ČO MÁM UROBIŤ, ABY SA V APLIKÁCII ZACHOVALI VŠETKY MOJE DÁTA A PRENIESLI SA DO NOVÉHO TELEFÓNU?**

Vaše dáta týkajúce sa prístroja LumiSpa iO sú uložené vo vašom používateľskom účte. Stačí sa prihlásiť pomocou svojho účtu Nu Skin a vaše dáta budete mať k dispozícii v novom telefóne.

Majte však na pamäti, že fotografie uložené na časovej osi selfie sú uložené iba v aktuálnom telefóne. V súčasnosti neexistuje spôsob, ako ich preniesť pomocou aplikácie Vera, ale môžete ich preniesť štandardným postupom prenosu snímok zo starého telefónu do nového.

### **CHCEM SVOJ TELEFÓN DAROVAŤ PRIATEĽOVI/RODINNÉMU PRÍSLUŠNÍKOVI. AKO Z APLIKÁCIE VYMAŽEM SVOJE DÁTA?**

Odhláste sa z účtu v aplikácii Vera tak, že prejdete do ponuky "Nastavenia účtu" a vyberiete možnosť "Odhlásiť sa".

# **60 ageloc. LumiSpa® ic** SYSTÉM

#### **DO RODINY SME SI ZAKÚPILI VIACERO PRÍSTROJOV LUMISPA IO A CHCEME MAŤ ISTOTU, ŽE SPÁRUJEME SPRÁVNY PRÍSTROJ SO SPRÁVNYM MOBILNÝM TELEFÓNOM. AKO PRÍSTROJE ODLÍŠIME POČAS PÁROVANIA?**

Odporúčame zapnúť vždy jeden prístroj LumiSpa iO a spárovať ho. Ak vidíte v zozname zariadení viacero prístrojov LumiSpa iO, zložte z nich silikónové hlavice a skontrolujte sériové čísla prístrojov. Nachádzajú sa pod označením: "SN:XXXXXXXX". Posledné štyri číslice sériového čísla sa budú zobrazovať na obrazovke výberu prístroja v aplikácii Vera.

Rutinná starostlivosť o pleť

### **KDE NÁJDEM V APLIKÁCII SYNCHRONIZOVANÉ POSTUPY STAROSTLIVOSTI O PLEŤ?**

- 1. V časti "Prístroje" vyberte svoj spárovaný prístroj LumiSpa iO.
- 2. Ťuknite na možnosť "Preskúmať postupy LumiSpa".
- 3. Horné dva postupy na karte "Moje postupy" sú predvolené postupy uložené v prístroji. Jeden využíva čistiacu hlavicu a jeden hlavicu Accent. Obidva postupy sú predvolene uložené v prístroji LumiSpa iO.
- 4. Ak si chcete pozrieť postupy od spoločnosti Nu Skin, ťuknite na možnosť "Preskúmať".

### **PREČO MÔJ PRÍSTROJ LUMISPA IO NIČ NEROBÍ, KEĎ SA POKÚŠAM SPUSTIŤ POSTUP Z APLIKÁCIE?**

Je prístroj LumiSpa iO zapnutý a pripojený k aplikácii Vera? Ak chcete spustiť postup z aplikácie, prístroj musí byť zapnutý a pripojený k aplikácii Vera. Ak nie je, dvojitým stlačením tlačidla zapnutia/vypnutia ho zapnite.

Je k prístroju LumiSpa iO pripojená nabíjačka? Postupy nemožno spustiť, keď je prístroj pripojený na nabíjačku.

# **MÔŽEM AKTIVOVAŤ SYNCHRONIZOVANÝ POSTUP STAROSTLIVOSTI O PLEŤ PRIAMO Z APLIKÁCIE?**

Áno, synchronizovaný postup starostlivosti o pleť môžete aktivovať nasledovne:

- 1. Na obrazovke "Prístroje" vyberte svoj spárovaný prístroj LumiSpa iO.
- 2. Ťuknite na možnosť "Preskúmať postupy LumiSpa".
- 3. Vyberte postup, ktorý chcete aktivovať.
- 4. Ťuknite na možnosť "Spustiť postup".

# **AKO SI MÔŽEM VYTVORIŤ VLASTNÝ PRISPÔSOBENÝ POSTUP STAROSTLIVOSTI O PLEŤ A ULOŽIŤ HO DO APLIKÁCIE?**

- 1. Na obrazovke "Prístroje" vyberte svoj spárovaný prístroj LumiSpa iO.
- 2. Ťuknite na možnosť "Preskúmať postupy LumiSpa".
- 3. Ťuknite na možnosť "Vytvoriť nový postup".
- 4. Vyberte obrázok pre svoj postup.
- 5. Zadajte názov svojho postupu.
- 6. Vyberte silikónovú hlavicu, ktorú chcete použiť.
- 7. Vyberte oblasť použitia a čas, ktorý chcete stráviť v jednotlivých oblastiach.
- 8. Po zvolení oblasti použitia ťuknite na možnosť "Uložiť postup".
- 9. Váš nový postup bude dostupný v časti "Moje postupy".

# **KOĽKO VLASTNÝCH POSTUPOV SI MÔŽEM VYTVORIŤ?**

Neexistuje žiadne obmedzenie počtu prispôsobených postupov starostlivosti o pleť, ktoré si môžete vytvoriť v aplikácii Vera. Do svojho prístroja LumiSpa iO si však môžete uložiť iba 3 vlastné postupy.

# **(5) ageloc. LumiSpa® io** SYSTÉM

### **AK SI MÔŽEM AKTIVOVAŤ PRISPÔSOBENÉ POSTUPY STAROSTLIVOSTI O PLEŤ Z APLIKÁCIE?**

- 1. Na obrazovke "Prístroje" vyberte svoj spárovaný prístroj LumiSpa iO.
- 2. Ťuknite na možnosť "Preskúmať postupy LumiSpa".
- 3. Vyberte vlastný postup, ktorý chcete aktivovať.
- 4. Ťuknite na možnosť "Spustiť postup".

### **AKO SI MÔŽEM AKTIVOVAŤ PRISPÔSOBENÝ POSTUP STAROSTLIVOSTI O PLEŤ PRIAMO Z PRÍSTROJA LUMISPA IO?**

To možno urobiť iba vtedy, ak je váš postup starostlivosti o pleť uložený alebo prenesený do prístroja. Postup je nasledovný:

- 1. Uistite sa, že svoj prispôsobený postup starostlivosti o pleť máte uložený v časti "Moje postupy".
- 2. Vyberte prispôsobený postup starostlivosti o pleť, ktorý chcete pridať do prístroja, a ťuknite naň zobrazí sa súhrn vašich prispôsobených postupov. Ťuknite na tlačidlo "Pridať do prístroja".
- 3. Vyberte farbu, ktorú chcete priradiť tomuto prispôsobenému postupu a ťuknite na možnosť "Ďalej".
- 4. Vybraný prispôsobený postup sa zobrazí v zozname "Postupy uložené v prístroji LumiSpa iO".
- 5. Stlačením tlačidla "Aktualizovať predvoľby" dokončíte postup uloženia vybraného prispôsobeného postupu do prístroja.
- 6. Ak chcete aktivovať svoj postup starostlivosti o pleť z prístroja Lumi iO, dvakrát stlačte tlačidlo zapnutia/vypnutia na prístroji LumiSpa iO. Najskôr sa rozsvietia biele LED kontrolky. To znamená, že prístroj je v režime výberu postupu.
- 7. Dvomi stlačeniami tlačidla zapnutia/vypnutia môžete prepínať medzi predvoleným a prispôsobeným postupom starostlivosti o pleť.
- 8. Keď sa zobrazí farba príslušného prispôsobeného postupu starostlivosti o pleť, ktorý chcete aktivovať, stlačte tlačidlo zapnutia/vypnutia.

## **AKO VIEM, ŽE JE MÔJ POSTUP STAROSTLIVOSTI O PLEŤ PRIDANÝ/ULOŽENÝ DO PRÍSTROJA?**

- 1. Na obrazovke Prístroje vyberte svoj spárovaný prístroj LumiSpa iO.
- 2. Ťuknite na možnosť "Preskúmať postupy LumiSpa".
- 3. Ak je postup starostlivosti o pleť pridaný alebo uložený do prístroja, v časti "Moje postupy" sa vedľa názvu postupu starostlivosti zobrazuje ikona prístroja.

# **AKO MÔŽEM UPRAVIŤ SVOJ PRISPÔSOBENÝ POSTUP STAROSTLIVOSTI O PLEŤ?**

- 1. Na obrazovke "Prístroje" vyberte svoj spárovaný prístroj LumiSpa iO.
- 2. Ťuknite na možnosť "Preskúmať postupy LumiSpa".
- 3. Vyberte vlastný postup, ktorý chcete upraviť.
- 4. Ťuknite na ikonu pera v pravej hornej časti obrazovky.
- 5. Vykonajte požadované zmeny a postup uložte.

# **JE POTREBNÉ ZNOVU ULOŽIŤ MÔJ PRISPÔSOBENÝ POSTUP STAROSTLIVOSTI O PLEŤ DO TELEFÓNU POTOM, AKO HO UPRAVÍM?**

Nie, váš aktualizovaný postup bude obsahovať všetky úpravy, ktoré vykonáte po jeho vytvorení.

#### **KOĽKO PRISPÔSOBENÝCH POSTUPOV STAROSTLIVOSTI O PLEŤ SI MÔŽEM ULOŽIŤ DO PRÍSTROJA LUMISPA?**

Do prístroja LumiSpa iO si môžete uložiť 3 prispôsobené postupy starostlivosti o pleť.

# **60 ageloc. LumiSpa® io** SYSTÉM

# **KOĽKO POSTUPOV MOŽNO SLEDOVAŤ?**

Do prístroja možno uložiť 120 postupov. Pri každom pripojení prístroja LumiSpa iO k aplikácii Vera budú tieto postupy odoslané do cloudu, aby mohli byť načítané aplikáciou.

# Prístroj Lumi iO

#### **AKO SA AKTUALIZUJE FIRMVÉR PRÍSTROJA LUMISPA IO?**

Keď svoj prístroj LumiSpa iO prvýkrát spárujete s aplikáciou Vera, vykoná sa automatická kontrola aktualizácie firmvéru a ak je dostupná, nainštaluje sa. Ďalšie aktualizácie firmvéru možno získať pomocou ponuky "Nastavenia prístroja".

### **AKO BUDEM VEDIEŤ, ŽE JE POTREBNÉ VYMENIŤ SILIKÓNOVÚ HLAVICU?**

Keď sa prístroj pripojí k aplikácii Vera, pod položkou "Nasadená hlavica" sa zobrazí farebná značka. Keď sa na značke zobrazí nápis "Vymeniť", je čas silikónovú hlavicu vymeniť.

### **VYCHÁDZA PRIPOMENUTIE VÝMENY SILIKÓNOVEJ HLAVICE Z POČTU ABSOLVOVANÝCH POSTUPOV?**

Nie, životnosť hlavice sa určuje podľa času v minútach, koľko ste používali prístroj LumiSpa iO.

Dobrý stav: 0 – 324 minút

Končiaca životnosť: 325 – 374 minút

Vymeniť: >375 minút

# **AKO SI MÔŽEM OBJEDNAŤ SILIKÓNOVÚ HLAVICU ALEBO PRÍPRAVOK ACTIVATING CLEANSER POMOCOU APLIKÁCIE?**

V aplikácii Vera prejdite do časti "Produkty" a vyhľadajte produkt, ktorý si chcete objednať.

#### **AKO MÔŽEM SLEDOVAŤ MOJE POUŽÍVANIE S CIEĽOM LEPŠIE POCHOPIŤ POUŽÍVANIE A NAPRAVIŤ PRÍPADNÉ NESPRÁVNE POUŽÍVANIE?**

Pozrite si časť "Zobraziť dosiahnuté výsledky", kde nájdete informácie o používaní prístroja LumiSpa iO. Zobrazuje sa tu čas, kedy ste prístroj používali – dokonca aj bez aplikácie – a všetky upozornenia vzniknuté počas aktívneho postupu.

#### **KDE ZÍSKAM OCENENIE ALEBO ODZNAK NA ZÁKLADE MÔJHO POUŽÍVANIA?**

Odznaky sa udeľujú za dosiahnutie určitých míľnikov v používaní. Pozrite si časť Ocenenia v sekcii "Dosiahnuté výsledky", kde získate prehľad o odznakoch a príslušných míľnikoch.

*Tento dokument je určený pre partnerov Nu Skin Brand Affiliate a zákazníkov z oblasti EMEA. Neoprávnené použitie alebo duplikácia sú zakázané. Zoznam všetkých registrovaných ochranných známok nájdete na stránke so slovníkom registrovaných ochranných známok na adrese www.nuskin.com. Klinické štúdie uskutočnené so systémom ageLOC LumiSpa. Výsledky a účinnosť môže byť pripísaná systému ageLOC LumiSpa iO.*

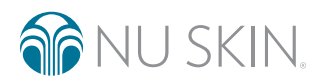